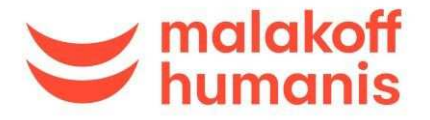

## **Remplir un document électronique avec signature. Exemple avec le document « mandat SEPA »**

Madame, Monsieur,

Pour vous aider à remplir informatiquement le mandat SEPA, nous vous invitons à suivre les étapes suivantes :

- Téléchargez le logiciel gratuit Adobe Acrobat Reader, si vous ne l'avez pas déjà : https://get.adobe.com/fr/reader/
- Ouvrez votre document PDF. Cliquez sur « Remplir et signer».

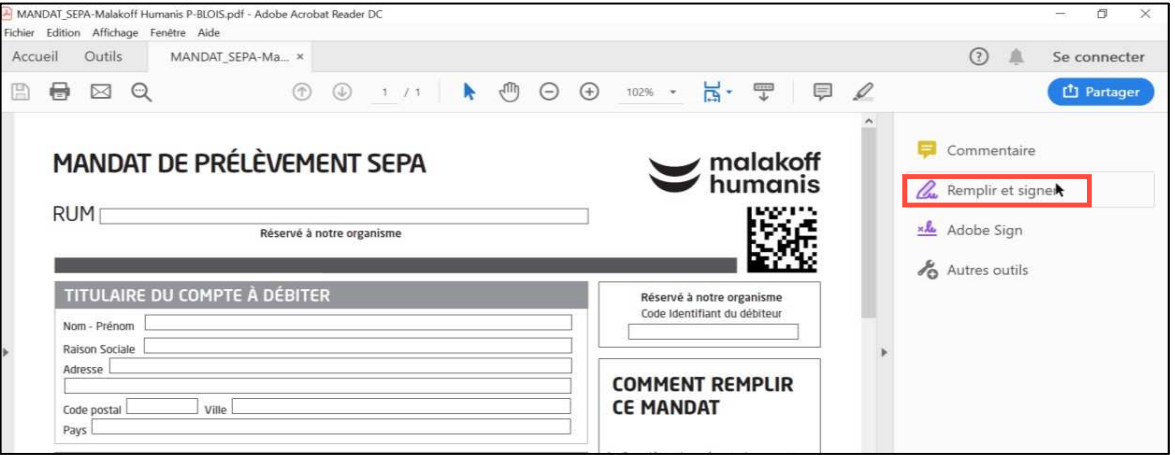

+ Pour remplir les champs demandés, cliquez sur l'onglet [Ab

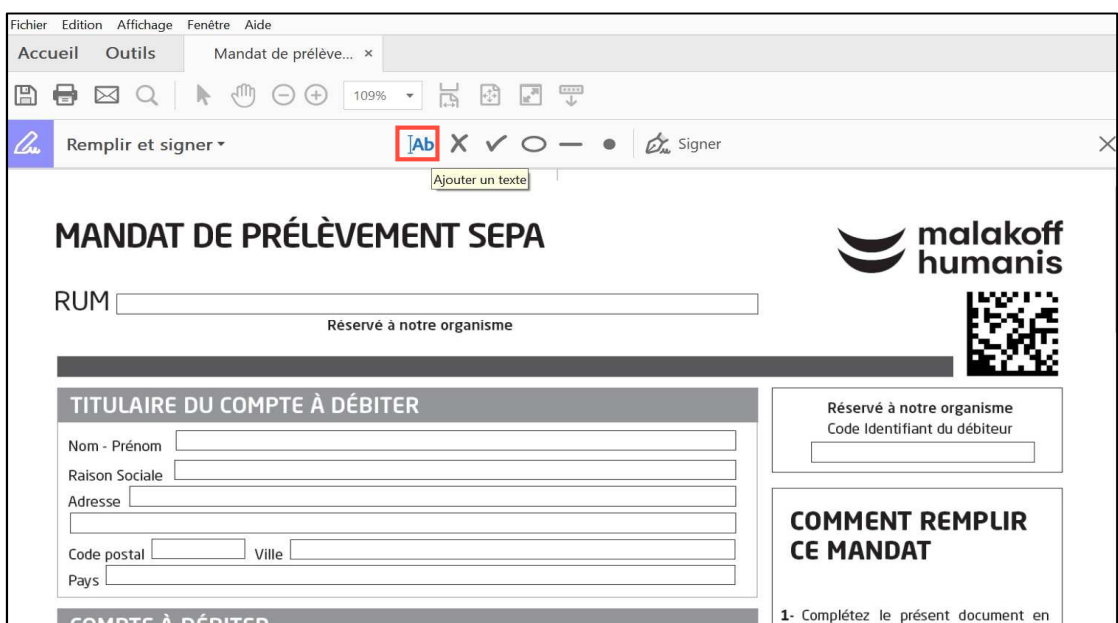

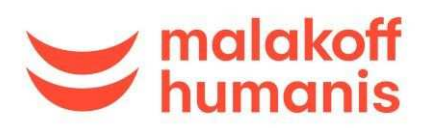

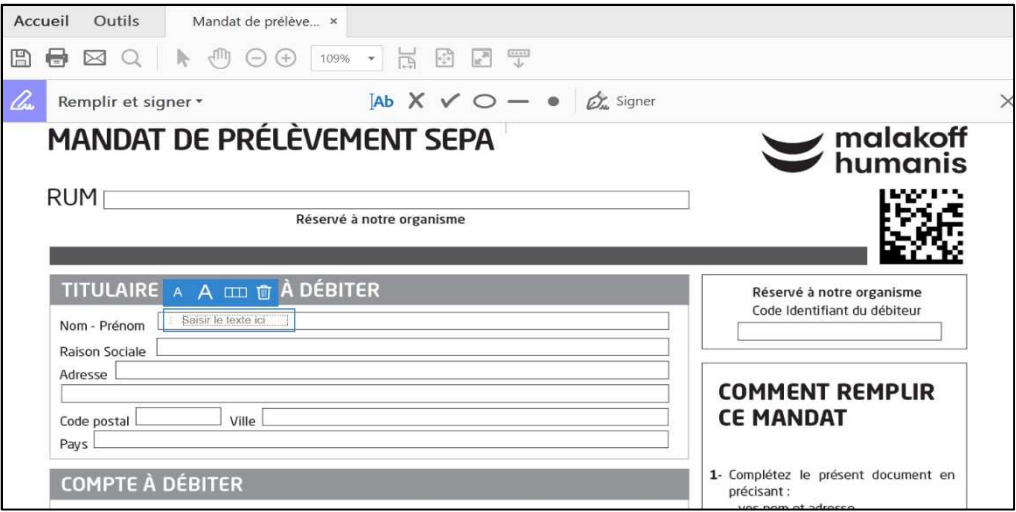

Pour signer informatiquement : cliquez sur « Signer »...

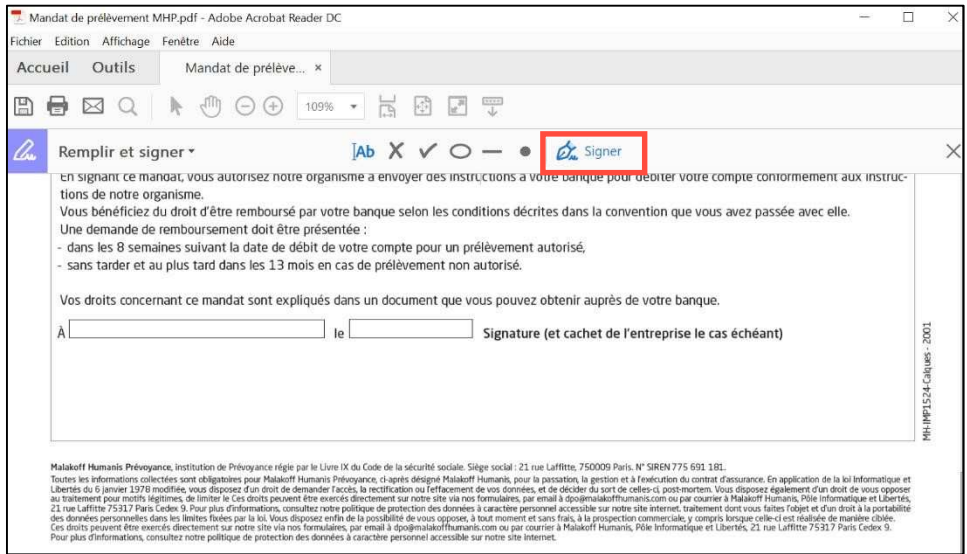

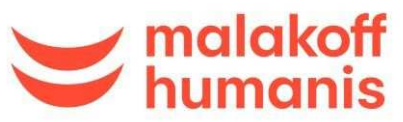

... Puis sur « Ajouter une signature ».

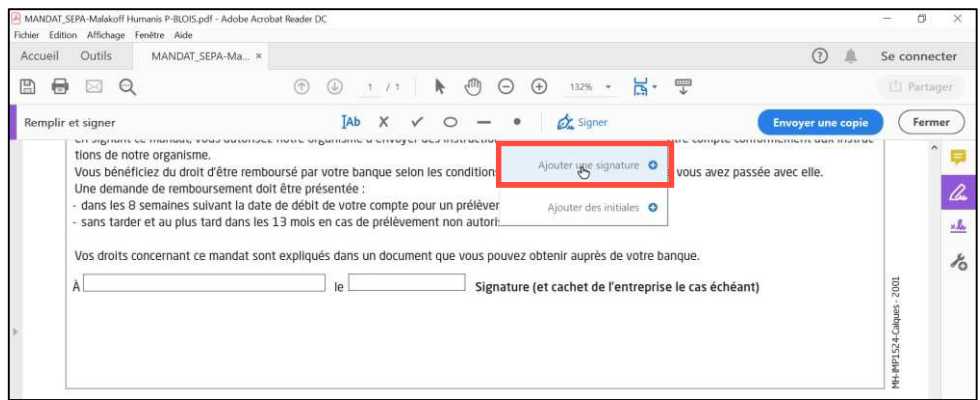

Pour créer votre signature : cliquez sur « Tracer », puis sur « Appliquer » pour valider.

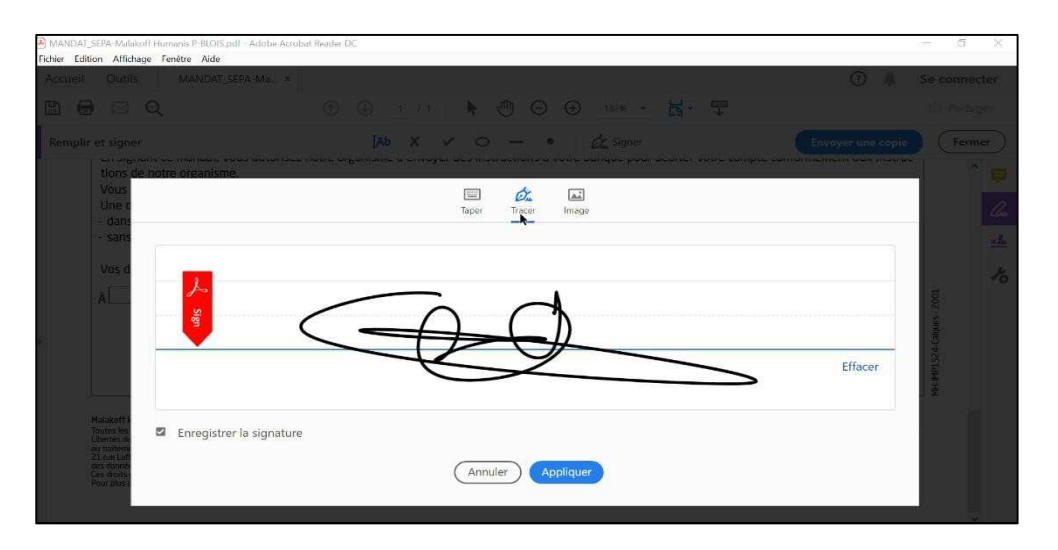

Placez votre signature à l'endroit prévu, et indiquez le lieu et la date.

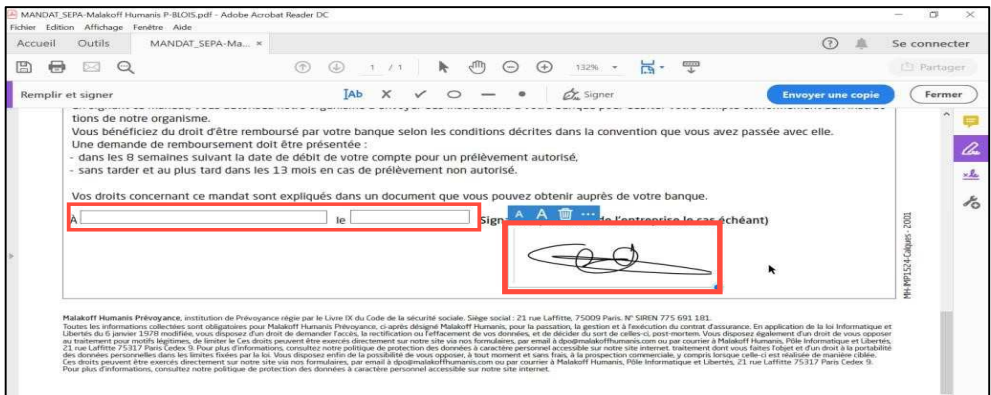

Enregistrez une copie du document, puis envoyez-le nous.

Merci !

L'équipe Malakoff Humanis